## LOCKOUT<sup>O</sup>PRO<sup>\*</sup>3.0

## **Contents**

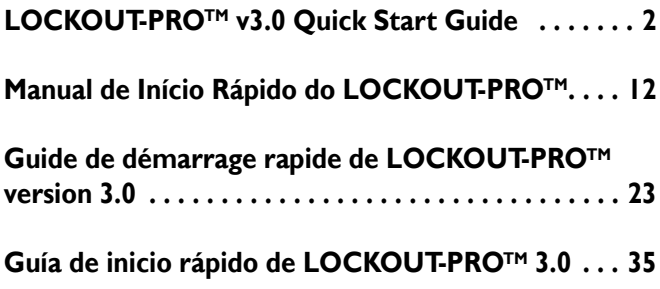

# LOCKOUT<sup>O</sup>PRO<sup>\*</sup>3.0

## **LOCKOUT-PROTM v3.0 Quick Start Guide**

LOCKOUT-PROTM Graphical Procedure Writing Software provides all the tools you need to create an effective energy-control program with easy-to-follow standardized procedures. Lockout tags and labels crossreferenced to the procedure can be printed for each energy source, making lockout activities nearly foolproof.

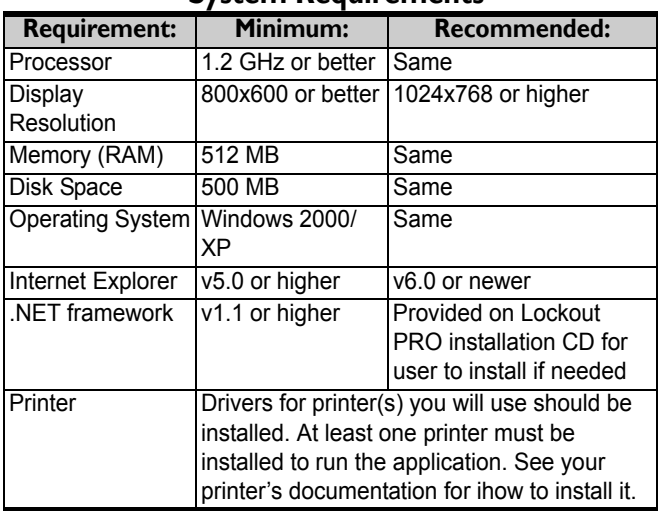

## **System Requirements**

## **Installing LOCKOUT-PRO: Standard Version**

- **1** Close all programs that are currently running, including any email or anti-virus programs
- **2** Insert the LOCKOUT-PROTM CD into your CD-ROM drive.
- **3** The installation program will launch automatically from the CD. If it does not open after a short while, you can manually launch it by taking these steps:
	- **•** Open the **Start** menu.
	- **•** Click on **Run…**
	- **•** In the **Open:** text box, type: D:\Setup.exe replacing **D:** with the letter of your CD-ROM drive.
- **4** When requested, select the language you want to use in the application.
- **5** When the "Welcome" screen appears, click the choice to install LOCKOUT-PROTM.
- **6** Read and check the option that you agree to the license agreement.
- **7** When requested, enter the serial number of your LOCKOUT-PROTM copy. The serial number can be found on a label attached to the CD case.
- **8** When asked, verify the directory in which LOCKOUT-PROTM will be installed. Using the default directory is recommended.
- **9** When the registration page displays, follow the instructions on your screen to register your copy of the software.

## **Installing LOCKOUT-PRO: Viewer Version**

**1** Insert the LOCKOUT-PRO<sup>TM</sup> CD into your computer's CD-ROM drive.

- **2** When requested, select the language you want to use in the application
- **3** When the "Welcome" screen appears, click the choice to install the LOCKOUT-PROTM Viewer.
- **4** Read and check the option that you agree to the license agreement.
- **5** When asked, verify the directory in which LOCKOUT-PROTM will be installed. Using the default directory is recommended.

## **Launching LOCKOUT-PRO**

- **•** Open your PC's **Start** menu **Programs**, locate the LOCKOUT-PROTM shortcut and click on it..
- **•** *-OR-* Find the LOCKOUT-PROTM shortcut on your PC's desktop, and double-click on it
- **•** *-OR-* From an open folder window displaying procedures, double-click on a file.

## **Viewing Existing Procedures**

The following steps are for **both the Standard and Viewer Versions** of LOCKOUT-PROTM v3.0 Desktop.

### **To open and view an existing procedure:**

- **1** From the main window, click the **Open Procedure** tab on the primary options toolbar. *-OR-* Select **File>Open...** on the main menu.
- **2** In the **Open** window, click the name of the file you wish to open, then click the **Open** button. *-OR-* Double-click the name of the file in the window.
- **3** The file will appear in the main display window.

## **Printing Procedures, Tags & Labels**

The following steps are for **both the Standard and Viewer Versions** of LOCKOUT-PROTM v3.0 Desktop.

## **To print a procedure:**

- **1** With the procedure open, click the **Print Procedure** button in the primary options taskbar. *-OR-* From the main menu, select **File>Print**.
- **2** When the **Print Procedure** window appears, verify or change the printer listed in the **Printer** box.
- **3** Make any desired changes to the printer defaults.
- **4** Click the **Print** button in the lower right corner.
- **5** Click **Close** to return to the main window.

## **To print lockout tags:**

- **1** With the procedure open, click the **Print Lockout Tags**  button in the primary options taskbar. *-OR-* From the main menu, select **File> Print Lockout Tags**.
- **2** When the **Print Lockout Tags** window appears, verify or change the printer in the **Printer** box..
- **3** With the correct printer displayed, make any desired changes to **Supplies** or **Material**.
	- **•** For **GlobalMark** printers:
		- **-** From the drop-down list under **Supplies**, choose the **Tape Width** of the tape roll you're using.
	- **•** For **sheet-fed** printers:
		- **-** From the drop-down list under **Material**, choose the type of tag sheet you're using.
- **4** In the **Lockout Information** section:
	- **•** Use the up and down arrows to change the **Date Locked Out** and **Time Locked Out**.
	- **•** In **Lockout By**, enter the name of the person authorized to remove the lockout.
	- **•** *GlobalMark printers only:* The **Employee Picture** defaults to **None**. To add a picture of the person

named in the **Lockout By** box, click the radio button next to the empty box, and then click **Select** to locate and insert the photo.

- **•** In the **Remarks** box, type in any additional information you wish to print on the tags.
- **•** In the **Expected Completion** box, enter the time the re-energization process should be finished.
- **5** Click the **Print** button in the lower right corner.
- **6** Click **Close** to return to the main window.

#### **To print energy source labels:**

- **1** With the procedure open, click the **Print Energy Source Labels** button in the primary options taskbar. *-OR-* Select **File>Print Energy Labels** on the main menu.
- **2** When the **Print Energy Source Labels** window appears, verify or change the printer.
- **3** With the correct printer displayed, make any desired changes to the options listed on the left side of the window, depending on the printer you chose.
	- **•** For **GlobalMark** printers:
		- **-** Under **Shape/Size**, select the tape you are using.
		- **-** In the **Print Label** section, select **All** to print all energy source labels associated with that procedure, or select a specific label from the list.
	- **•** For **HandiMark** printers:
		- **-** In the **Print Label** section, select the energy source whose label you wish to print. (You can print only one label at a time with this printer.)
	- **•** For **sheet-fed** printers:
		- **-** Under **Material**, choose the label stock you're using.
- **-** The **Available Labels** section shows how many labels will print on one sheet. Uncheck boxes if you want to print fewer labels.
- **-** In the **Print Label** section, select **All** to print all energy source labels associated with that procedure, or select a specific label from the list.
- **4** In the **Layout** section, click the down-arrow in the **Data Field 1** and **Data Field 2** text boxes to add this information to the label.
- **5** Click the **Print** button in the lower right corner.
- **6** Click **Close** to return to the main window.

## **Saving a Procedure**

You can save a new or existing procedure **only with the Standard Version**.

#### **To save a procedure:**

- **1** Click the **Save Procedure** button on the primary options taskbar. *-OR-* Select **File>Save** on the main menu. If this is an **existing procedure**, the file is now saved.
- **2** If this is a **new procedure** not previously saved, the standard Windows **Save As** window will appear.
- **3** Enter the procedure **File Name**.
- **4** Click **Save** to save the file under the name entered.

## **Creating a New Procedure**

#### **To create a new procedure from a blank template:**

**1** From the main window, click the **New Procedure** button on the primary options taskbar. *-OR-* Select **File>New...** from the main menu.

- **2** In the **Select Template** window, click the form you wish to use (Combined, Long, or Short). For details about each form, see the *User Guide.*)
- **3** Click **OK**. A blank form will appear.
- **4** To enter the procedure's details, one at a time, click on each icon in the **Procedure Sections** panel on the left, and select or enter the specifics on the windows that appear.
- **5** Click the **Save Procedure** button.

#### **To create a new procedure from an existing one:**

- **1** From the main window, click the **Open Procedure** button on the primary options taskbar. *-OR-* select **File>Open...** from the main menu.
- **2** When the **Open** window appears, click the name of the file you want, then click **Open**. *-OR-* Double-click the name of the file.
- **3** Immediately save the procedure under its new name to avoid inadvertent changes to the existing one.
- **4** Revise the procedure's details by clicking, one at a time, on each icon in the **Procedure Sections** panel on the left, and then selecting or entering changes in the windows that appear.
- **5** Click the **Save Procedure** button.

## **Importing Earlier Versions of Procedures**

#### **To import a single LOCKOUT-PROTM v2.x procedure into v3.0:**

- **1** With LOCKOUT-PRO<sup>TM</sup> v3.0 open, click **File>Import>Procedure File**.
- **2** From the Windows **Open** dialog box, select the file to import and click **Open**.
- **3** When the procedure appears in the main display area, it has been converted, and you can make any changes to it that you wish.
- **4** When you are done, click the **Save Procedure** button on the primary options taskbar.
- **5** In the **Save As** dialog box, type in a new name if you wish. (If you use the same name as the v2.x procedure, the v3.0 version will overwrite it..)

### **To batch-import multiple LOCKOUT-PROTM v2.x procedures into v3.0:**

- **1** With LOCKOUT-PROTM v3.0 open, click **File>Import>Convert v2.x Files**.
- **2** In the **Batch Convert** window, make sure the directory containing the files to be converted appears in the **Source** box, and the directory where the converted files are to be saved appears in the **Destination** box.
- **3** Click the **Start Conversion** button.

## **Getting Additional Help**

**Online Tutorial:** When you first launch LOCKOUT-PRO<sup>TM</sup>, the Online Tutorial window opens on the right. The tutorial contains basic steps for creating, saving, and printing procedures and related material. You can navigate through the tutorial using the **Next**, **Back,** and other prompts in the window.

**Online Help:** The online help in LOCKOUT-PROTM offers detailed information about every aspect of the application.

#### **To access online help:**

**•** On the main menu, click **Help>Help Topics**.

**User Guide:** TThe detailed *User Guide* is installed on your computer along with LOCKOUT-PROTM. You can view the *User Guide* and print any or all pages.

#### **To view the** *User Guide***:**

- **1** Open **My Computer** and browse to the folder where LOCKOUT-PROTM was installed. The default location is **C:\Program Files\Brady**.
- **2** Open the **Lockout PRO** folder and locate the **Documentation** folder.
- **3** In the **Documentation** folder, locate the **LOPuserguide.pdf** file and double-click to open it.

#### **To print the** *User Guide***:**

- **1** Click **File>Print** on main menu of the *User Guide*.
- **2** Choose the options for printing.
- **3** Click the **Print** button.

## **Contacting Technical Support**

#### **United States and other C/S countries:**

Tel: 800-368-3362 Fax: 414-228-5799 Email: technical\_support@bradycorp.com

#### **Canada:**

Tel: 888-262-7576 Fax: 905-764-5557 Email: techsupportcanada@bradycorp.com

#### **Mexico:**

Tel: 800-368-3362 Fax: 525-527-5586 Email: bradymexico@bradycorp.com

**Brazil:** Tel (PABX): 55 11 3686-4720 Tel (Direct): 55 11 3686-5697 Fax: 55 11 3686-5236 Email: brady\_sevice\_brazil@bradycorp.com

> **All Rights Reserved. www.bradycorp.com ©2006 Brady Worldwide, Inc.**

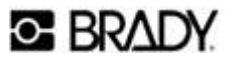

# LOCKOUT<sup>O</sup>PRO<sup>\*</sup>3.0

## **Manual de Início Rápido do LOCKOUT-PROTM**

O Software de Redação Gráfica de Procedimentos LOCKOUT-PROTM oferece todas as ferramentas de que você precisa para criar um programa eficiente de controle de energia, com procedimentos padronizados e fáceis de seguir. As etiquetas de bloqueio relacionadas ao procedimento podem ser impressas para cada fonte de energia, tornando as atividades de bloqueio praticamente infalíveis.

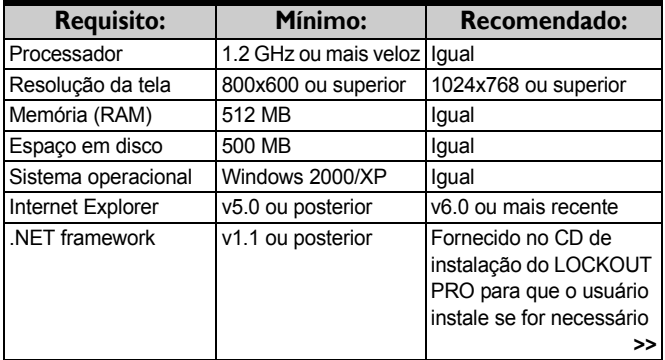

## **Sistema necessário**

## **Sistema necessário**

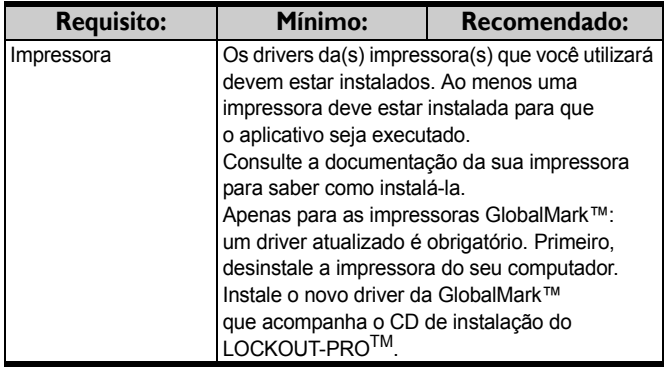

## **Instalando o LOCKOUT-PRO: Versão Padrão**

A **Versão Padrão** é a versão completa do LOCKOUT-PROTM Desktop.

- **1** Encerre todos os programas que estiverem sendo executados no momento, inclusive programas de e-mail ou antivírus
- **2** Insira o CD do LOCKOUT-PRO<sup>TM</sup> na unidade de CD. O programa de instalação será iniciado automaticamente. Se ele não abrir após um pequeno intervalo, você poderá iniciá-lo manualmente seguindo as etapas abaixo:
	- **•** Abra a pasta **Meu computador**.
	- **•** Clique duas vezes na unidade de CD para abri-la.
	- Clique duas vezes no arquivo: **LockoutPRO3.0Installer.exe**
- **3** Quando a janela do instalador for aberta, selecione a opção do menu: **Instalar o Lockout PRO Desktop**.
- **4** Escolha o idioma que deseja usar.
- **5** Quando a tela "Bem-vindo" for exibida, clique na opção para instalar o LOCKOUT-PROTM.
- **6** Leia e marque a opção de concordância com o contrato de licença.
- **7** Quando for solicitado, informe o número de série da sua cópia do LOCKOUT-PROTM. O número de série pode ser encontrado em uma etiqueta fixada na caixa do CD.
- **8** Quando for solicitado, verifique o diretório em que o LOCKOUT-PROTM será instalado. É recomendável utilizar o diretório padrão.
- **9** Quando a página de registro for exibida, siga as instruções na tela para registrar a cópia do software.

## **Instalando o LOCKOUT-PRO: Versão de Visualização**

A **Versão de Visualização** pode ser instalada livremente em qualquer computador. Ela permite que os usuários vejam e imprimam procedimentos e informações relacionadas, mas não permite a criação ou a revisão.

- **1** Insira o CD do LOCKOUT-PROTM na unidade de CD. O programa de instalação será iniciado automaticamente. Se ele não abrir após um pequeno intervalo, você poderá iniciá-lo manualmente seguindo as etapas abaixo:
	- **•** Abra a pasta **Meu computador**.
	- **•** Clique duas vezes na unidade de CD para abri-la.
	- Clique duas vezes no arquivo: **Lockout PRO 3.0 Installer.exe**
- **2** Quando a janela do instalador for aberta, selecione a opção do menu: **Instalar o Lockout PRO Viewer**.
- **3** Escolha o idioma que deseja usar.
- **4** Na tela "Bem-vindo", clique na opção de instalação do LOCKOUT-PROTM Viewer.
- **5** Leia e marque a opção de concordância com o contrato de licença.
- **6** Verifique o diretório em que o LOCKOUT-PROTM será instalado (o diretório padrão é recomendado).

## **Iniciando o LOCKOUT-PRO**

**•** Abra o menu **Iniciar Programas** do seu PC, localize o atalho do LOCKOUT-PROTM e clique nele.

*-OU-* Localize o atalho do LOCKOUT-PROTM na área de trabalho do seu PC e clique duas vezes nele.

*-OU-* Na janela de uma pasta aberta exibindo os procedimentos, clique duas vezes em um arquivo.

## **Exibindo procedimentos existentes**

Os passos seguintes são para **as Versões Padrão e de Visualização** do LOCKOUT-PROTM v3.0 Desktop.

**1** Na janela principal, clique na guia **Abrir procedimento** da barra de ferramentas principal de opções.

*-OU-* Selecione **Arquivo>Abrir...** no menu principal.

**2** Na janela **Abrir**, clique no nome do arquivo que deseja abrir e, em seguida, clique no botão **Abrir**.

*-OU-* Clique duas vezes no nome do arquivo na janela.

**3** O arquivo será exibido na janela principal de visualização.

## **Imprimindo procedimentos e etiquetas**

Os passos seguintes são para **as Versões Padrão e de Visualização** do LOCKOUT-PROTM v3.0 Desktop.

## **Para imprimir um procedimento:**

**1** Com o procedimento aberto, clique no botão **Imprimir procedimento** na barra de tarefas principal de opções.

*-OU-* No menu principal, selecione **Arquivo> Imprimir**.

- **2** Quando a janela **Imprimir procedimento** for exibida, confirme ou altere a impressora listada na caixa **Impressora**.
- **3** Faça as alterações desejadas nas configurações padrão da impressora.
- **4** Clique no botão **Imprimir** no canto inferior direito.
- **5** Clique em **Fechar** para retornar à janela principal.

#### **Para imprimir as etiquetas de bloqueio:**

**1** Com o procedimento aberto, clique no botão **Imprimir etiquetas de bloqueio** na barra de tarefas principal de opções.

*-OU-* No menu principal, selecione **Arquivo> Imprimir etiquetas de bloqueio**.

- **2** Quando a janela **Imprimir etiquetas de bloqueio** for exibida, confirme ou altere a impressora na caixa **Impressora**.
- **3** Quando a impressora correta for exibida, faça as alterações desejadas em **Suprimentos** ou em **Material**.
	- **•** Para as impressoras **GlobalMark**™:
		- **-** Na lista suspensa, em **Suprimentos**, escolha a **Largura da fita** do rolo que você estiver usando.
	- **•** Para impressoras com **alimentação de folha individual**:
		- **-** Na lista suspensa, em **Material**, escolha o tipo de folha de etiquetas que você está utilizando.
- **4** Na seção **Informações de bloqueio**:
	- **•** Use as setas para cima e para baixo para mudar **Data de bloqueio** e **Hora do bloqueio**.
	- **•** Em **Bloqueado por**, insira o nome da pessoa autorizada a retirar o bloqueio.
	- **•** *Apenas para as impressoras GlobalMark™:* a **Imagem do funcionário** tem como valor padrão **Nenhuma**. Para incluir uma foto da pessoa indicada na caixa **Bloqueado por**, clique no botão de rádio ao lado da caixa vazia e, em seguida, clique em **Selecionar** para localizar e inserir a foto.
	- **•** Na caixa **Observações**, digite as informações adicionais que você deseja imprimir nas etiquetas.
	- **•** Na caixa **Conclusão esperada**, informe a hora em que o processo de reenergização deve ser concluído.
- **5** Clique no botão **Imprimir** no canto inferior direito.
- **6** Clique em **Fechar** para retornar à janela principal.

## **Para imprimir etiquetas de fonte de energia:**

**1** Com o procedimento aberto, clique no botão **Imprimir etiquetas de fonte de energia** na barra de tarefas principal de opções.

*-OU-* Selecione **Arquivo>Imprimir etiquetas de energia** no menu principal.

- **2** Quando a janela **Imprimir etiquetas de fonte de energia** for exibida, confirme ou altere a impressora.
- **3** Com a impressora correta exibida, faça as alterações desejadas nas opções relacionadas no lado esquerdo da janela, dependendo da impressora escolhida.
	- **•** Para as impressoras **GlobalMark**™:
		- **-** Em **Forma/Tamanho**, selecione a fita que você está usando.
- **-** Na seção **Imprimir etiqueta**, selecione **Tudo** para imprimir todas as etiquetas de fonte de energia associadas a esse procedimento, ou selecione uma etiqueta específica na lista.
- **•** Para as impressoras **HandiMark**™:
	- **-** Na seção **Imprimir etiqueta**, selecione a fonte de energia cuja etiqueta deseja imprimir. (Só é possível imprimir uma etiqueta por vez nessa impressora.)
- **•** Para impressoras com **alimentação de folha individual**:
	- **-** Em **Material**, escolha o material da etiqueta que está utilizando.
	- **-** A seção **Etiquetas disponíveis** mostra quantas etiquetas serão impressas em uma única folha. Desmarque as caixas se quiser imprimir menos etiquetas.
	- **-** Na seção **Imprimir etiqueta**, selecione **Tudo** para imprimir todas as etiquetas de fonte de energia associadas a esse procedimento, ou selecione uma etiqueta específica na lista.
- **4** Na seção **Layout**, clique na seta para baixo das caixas de texto **Campo de dados 1** e **Campo de dados 2** para incluir essas informações na etiqueta.
- **5** Clique no botão **Imprimir** no canto inferior direito.
- **6** Clique em **Fechar** para retornar à janela principal.

## **Salvando um procedimento**

**1** Clique no botão **Salvar procedimento** na barra de tarefas principal de opções.

*-OU-* Selecione **Arquivo>Salvar** no menu principal. Se for um **procedimento existente**, o arquivo será salvo.

- **2** Se for um **novo procedimento** que ainda não foi salvo, a janela padrão **Salvar como** do Windows será exibida.
- **3** Insira o **Nome do Arquivo** do procedimento.
- **4** Clique em **Salvar** para salvar o arquivo com o nome inserido.

## **Criando um novo procedimento**

#### **De um modelo em branco:**

**1** Na janela principal, clique no botão **Novo procedimento** da barra de tarefas principal de opções.

*-OU-* Selecione **Arquivo>Novo...** no menu principal.

- **2** Na janela **Selecionar um modelo**, clique no formulário que deseja usar (Combinado, Completo ou Restrito). Para saber mais sobre cada formulário, consulte o *Guia do Usuário.*)
- **3** Clique em **OK**. Um formulário vazio será exibido.
- **4** Para informar os detalhes do procedimento, um por vez, clique em cada ícone do painel **Seções de procedimentos** à esquerda, e selecione ou informe as especificidades nas janelas que forem exibidas.
- **5** Clique no botão **Salvar procedimento**.

## **De um procedimento existente:**

**1** Na janela principal, clique no botão **Abrir procedimento** da barra de tarefas principal de opções.

*-OU-* selecione **Arquivo>Abrir...** no menu principal.

**2** Quando a janela **Abrir** for exibida, clique no nome do arquivo desejado e, em seguida, clique em **Abrir**.

*-OU-* clique duas vezes no nome do arquivo.

- **3** Salve imediatamente o procedimento com o novo nome para evitar mudanças indesejáveis no procedimento existente.
- **4** Examine os detalhes do procedimento, um por vez, clicando em cada ícone do painel **Seções de procedimentos** à esquerda, e selecione ou informe as especificidades nas janelas que forem exibidas.
- **5** Clique no botão **Salvar procedimento**.

## **Importando versões anteriores de procedimentos**

## **Para importar um único procedimento:**

- **1** Com o LOCKOUT-PRO<sup>TM</sup> v3.0 aberto, clique em **Arquivo>Importar>Arquivo de procedimentos (v1.x e v2.x)**.
- **2** Na caixa de diálogo **Abrir** do Windows, selecione o tipo de arquivo (v1.x ou v2.x) a ser importado, selecione o arquivo na lista e clique em **Abrir**.
- **3** Quando o procedimento aparecer na área principal de exibição, ele terá sido convertido e você poderá fazer todas as alterações que desejar.
- **4** Quando tiver concluído, clique no botão **Salvar procedimento** na barra de tarefas principal de opções.
- **5** Na caixa de diálogo **Salvar como**, digite um novo nome se desejar.

#### **Para importar vários procedimentos em lote:**

**1** Com o LOCKOUT-PRO<sup>TM</sup> v3.0 aberto, clique em **Arquivo>Importar** e, em seguida, **Converter arquivos da v1.x** ou **Converter arquivos da v2.x**, dependendo da versão na qual seus arquivos anteriores foram criados.

- **2** Na janela **Conversão em Lote**, verifique se o diretório que contém os arquivos a serem convertidos aparece na caixa **Origem** e se o diretório no qual os arquivos convertidos serão gravados aparece na caixa **Destino**.
- **3** Clique no botão **Iniciar conversão**.

## **Obtenha mais ajuda**

**Tutorial on-line:** ao iniciar pela primeira vez o LOCKOUT-PROTM, a janela do Tutorial on-line será aberta à direita. O tutorial apresenta os passos básicos para criar, salvar e imprimir procedimentos e materiais relacionados. Você pode navegar pelo tutorial utilizando as opções **Seguinte**, **Voltar** e outras opções na janela.

**Ajuda on-line:** a Ajuda on-line do LOCKOUT-PROTM apresenta informações detalhadas sobre todos os aspectos do aplicativo. **Para acessar a Ajuda on-line:**

**•** No menu principal, clique em **Ajuda>Tópicos de ajuda**.

**Guia do Usuário:** o *Guia do Usuário* detalhado é instalado no seu computador juntamente com o LOCKOUT-PROTM. Você pode ler o *Guia do Usuário* e imprimir uma ou mais páginas dele.

## **Para ler o** *Guia do Usuário***:**

- **1** Abra **Meu computador** e navegue até a pasta em que o LOCKOUT-PROTM foi instalado. O padrão é **C:\Arquivos de programas\Brady**.
- **2** Abra a pasta **Lockout PRO** e localize a pasta **Documentos**.
- **3** Na pasta **Documentos**, localize **LOPuserguide.pdf** e clique duas vezes para abri-lo.

#### **Para imprimir o** *Guia do Usuário***:**

- **1** Clique em **Arquivo>Imprimir** no menu principal do *Guia do Usuário.*
- **2** Escolha as opções de impressão.
- **3** Clique no botão **Imprimir**.

#### **Entre em contato com o suporte técnico**

#### **Estados Unidos e outros países C/S**:

Tel: 800-368-3362 Fax: 414-228-5799 Email: technical\_support@bradycorp.com

#### **Canadá:**

Tel: 888-262-7576 Fax: 905-764-5557 Email: techsupportcanada@bradycorp.com

#### **México:**

Tel: 800-368-3362 Fax: 525-527-5586 Email: bradymexico@bradycorp.com

#### **Brasil:**

Tel (PABX): 55 11 3686-4720 Tel (Direto): 55 11 3686-5697 Fax: 55 11 3686-5236 Email: brady\_service\_brazil@bradycorp.com

> **Todos os direitos reservados. www.bradycorp.com**

#### **©2006 Brady Worldwide, Inc.**

## **C BRADY**

# LOCKOUT<sup>O</sup>PRO<sup>\*</sup>3.0

## **Guide de démarrage rapide de LOCKOUT-PROTM version 3.0**

Le logiciel d'écriture de procédures graphiques LOCKOUT-PROTM vous offre tous les outils dont vous avez besoin pour créer un programme de contrôle de l'énergie efficace et comportant des procédures normalisées faciles à exécuter. Vous pouvez imprimer des étiquettes de verrouillage et de contrôle des sources d'énergie directement liées aux procédures pour chaque source d'énergie, rendant ainsi vos activités de verrouillage pratiquement à toute épreuve.

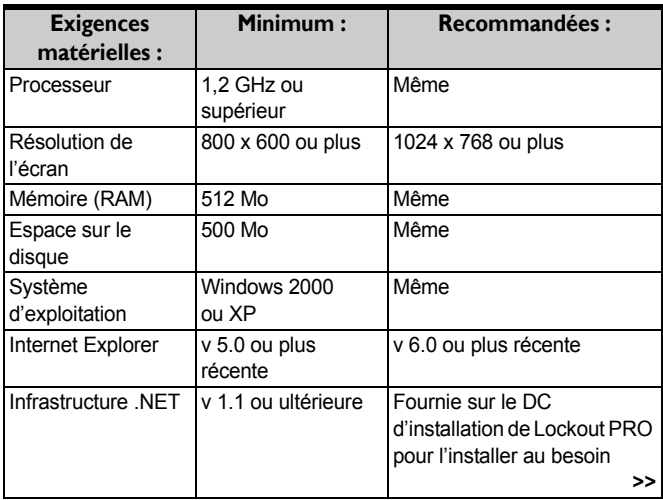

## **Exigences matérielles**

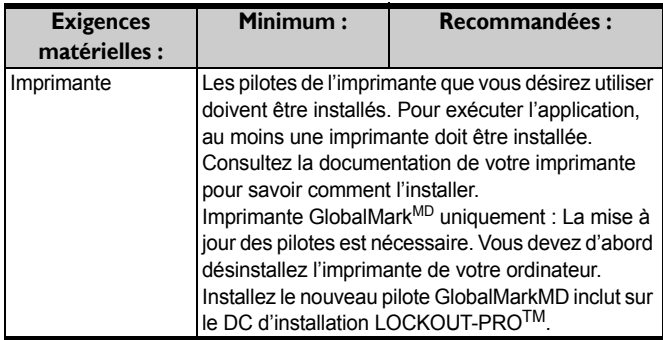

## **Installation de LOCKOUT-PRO : Version complète**

La **version complète** est une version complète de LOCKOUT-PROTM Desktop.

- **1** Fermez tous les programmes actuellement actifs dans votre ordinateur, y compris votre programme de courriel et votre logiciel antivirus.
- **2** Insérez le DC de LOCKOUT-PROTM dans le lecteur de DC de votre ordinateur. L'installation devrait démarrer automatiquement. Si l'installation ne démarre pas après une courte période, lancez-la manuellement en exécutant les étapes suivantes :
	- **•** Ouvrez votre fichier **Mon ordinateur**.
	- **•** Cliquez deux fois sur votre lecteur de DC pour ouvrir le fichier.
	- **•** Cliquez deux fois sur le fichier : **LockoutPRO3.0Installer.exe**
- **3** Lorsque la fenêtre d'installation est affichée, sélectionnez l'option de menu : **Installer Lockout PRO Desktop**.
- **4** Sélectionnez la langue que vous désirez utilisez.
- **5** À l'écran de bienvenue, sélectionnez l'installation de LOCKOUT-PROTM.
- **6** Lisez la licence d'utilisation et sélectionnez l'option indiquant que vous l'acceptez.
- **7** À l'invite, entrez le numéro de série de votre exemplaire de LOCKOUT-PROTM. Vous trouverez le numéro sur une étiquette apposée sur le boîtier du DC.
- **8** Vous devez ensuite confirmer le répertoire d'installation de LOCKOUT-PROTM. Il est recommandé d'utiliser le répertoire par défaut.
- **9** À la page d'enregistrement, suivez les instructions à l'écran pour enregistrer votre exemplaire du logiciel.

## **Installation de LOCKOUT-PRO : Version de visualisation**

La **version de visualisation** peut être installée librement sur n'importe quel ordinateur. Cela permet aux utilisateurs de visualiser et d'imprimer les procédures et les informations connexes, sans toutefois être en mesure de créer ou de modifier.

- **1** Insérez le DC de LOCKOUT-PROTM dans le lecteur de DC de votre ordinateur. L'installation devrait démarrer automatiquement. Si l'installation ne démarre pas après une courte période, lancez-la manuellement en exécutant les étapes suivantes :
	- **•** Ouvrez votre fichier **Mon ordinateur**.
	- Cliquez deux fois sur votre lecteur de DC pour ouvrir le fichier.
	- **•** Cliquez deux fois sur le fichier : **Lockout PRO 3.0 Installer.exe**
- **2** Lorsque la fenêtre d'installation est affichée, sélectionnez l'option de menu : **Installer la version de**

#### **visualisation de Lockout PRO** .

- **3** Sélectionnez la langue que vous désirez utilisez.
- **4** À l'écran de bienvenue, sélectionnez l'installation de l'observateur de LOCKOUT-PROTM.
- **5** Lisez la licence d'utilisation et sélectionnez l'option indiquant que vous l'acceptez.
- **6** Vérifiez le répertoire où LOCKOUT-PROTM sera installé (le répertoire par défaut est recommandé).

## **Démarrage de LOCKOUT-PRO**

**•** Sélectionnez l'option **Programmes** du menu **Démarrer** de votre PC, repérez le raccourci de LOCKOUT-PRO<sup>TM</sup> et cliquez sur celui-ci.

*-OU-* Repérez le raccourci de LOCKOUT-PROTM sur le bureau de votre PC et cliquez sur celui-ci.

*-OU-* À partir d'un répertoire contenant des procédures, cliquez deux fois sur une procédure.

## **Affichage d'une procédure existante.**

Les étapes suivantes s'appliquent à **la version complète et de visualisation** de LOCKOUT-PROTM Desktop version 3.0.

**1** Dans le menu principal, cliquez sur le bouton **Ouvrir** de la barre des tâches principales.

*-OU-* Sélectionnez **Fichier>Ouvrir...** du menu principal.

**2** Dans la fenêtre **Ouvrir**, cliquez sur le nom du fichier que vous désirez ouvrir, puis cliquez sur le bouton **Ouvrir**.

*-OU-* Cliquez deux fois sur le nom du fichier dans la fenêtre.

**3** Le fichier apparaît alors dans la fenêtre principale.

## **Impression des procédures et des étiquettes**

Les étapes suivantes s'appliquent à **la version complète et de visualisation** de LOCKOUT-PROTM Desktop version 3.0.

#### **Pour imprimer une procédure :**

**1** Lorsque la procédure est ouverte, cliquez sur le bouton **Imprimer la procédure** dans la barre des tâches principales.

*-OU-* Dans le menu principal, sélectionnez **Fichier>Imprimer**.

- **2** Lorsque la fenêtre **Imprimer la procédure** est affichée, assurez-vous que l'imprimante que vous voulez utiliser figure dans la case **Imprimante**; si ce n'est pas le cas, sélectionnez-la.
- **3** Apportez les changements désirés aux réglages de l'imprimante.
- **4** Cliquez sur le bouton **Imprimer** dans le coin inférieur droit.
- **5** Cliquez sur le bouton **Fermer** pour retourner à la fenêtre principale.

#### **Pour imprimer des étiquettes de verrouillage :**

**1** Lorsque la procédure est ouverte, cliquez sur le bouton **Imprimer des étiquettes de verrouillage** dans la barre des tâches principales.

*-OU-* Dans la barre de menu principal, sélectionnez **Fichier>Imprimer des étiquettes de verrouillage**.

- **2** Dans la fenêtre **Imprimer des étiquettes de verrouillage**, vérifiez que la bonne imprimante est sélectionnée dans le champ **Imprimante**; si ce n'est pas le cas, sélectionnez-la.
- **3** Lorsque la bonne imprimante est sélectionnée, apportez les changements désirés à la section

#### **Consommables** ou **Matériel**.

- **•** Dans le cas de l'imprimante **GlobalMark**MD :
	- **-** Dans le menu déroulant **Consommables**, sélectionnez la **Largeur du ruban** du rouleau que vous utilisez.
- **•** Dans le cas des imprimantes **feuille à feuille** :
	- **-** Dans le menu déroulant **Matériel**, sélectionnez le type de feuille d'étiquettes que vous utilisez.
- **4** Dans la section **Informations sur le verrouillage** :
	- **•** Utilisez les flèches vers le haut et vers le bas pour changer la valeur des champs **Date de verrouillage** et **Heure du verrouillage**.
	- **•** Dans le champ **Verrouillé par**, tapez le nom de la personne autorisée à retirer le dispositif de verrouillage.
	- **•** *Imprimante GlobalMarkMD uniquement :* **La valeur par défaut de la section** Photo de l'employé est **Aucune**. Si vous désirez ajouter la photo de la personne mentionnée dans la boîte de texte **Verrouillé par**, cliquez sur le bouton radio à côté de la boîte de texte vide, puis cliquez sur le bouton **Sélectionner** pour trouver la photo et l'insérer.
	- **•** Dans le champ **Remarques**, ajoutez toutes les informations supplémentaires que vous désirez imprimer sur l'étiquette.
	- **•** Dans le champ **Achèvement prévu**, entrez l'heure à laquelle le retrait du verrouillage devrait être terminé.
- **5** Cliquez sur le bouton **Imprimer** dans le coin inférieur droit.
- **6** Cliquez sur le bouton **Fermer** pour retourner à la fenêtre principale.

### **Pour imprimer des étiquettes de source d'énergie :**

**1** Lorsque la procédure est ouverte, cliquez sur le bouton **Imprimer les étiquettes d'énergie** dans la barre des tâches principales.

*-OU-* Sélectionnez **Fichier>Imprimer les étiquettes d'énergie** dans le menu principal.

- **2** Lorsque la fenêtre **Imprimer les étiquettes de source d'énergie** apparaît, vérifiez l'imprimante sélectionnée et changez-la au besoin.
- **3** Lorsque la bonne imprimante est sélectionnée, apportez les changements désirés aux options d'impression par défaut indiquées dans la partie gauche de l'écran en fonction de l'imprimante que vous avez sélectionnée.
	- **•** Dans le cas de l'imprimante **GlobalMark**MD :
		- **-** Dans le champ **Forme/Taille**, sélectionnez le ruban que vous désirez utiliser.
		- **-** Dans le champ **Imprimer l'étiquette**, sélectionnez **Tout** pour imprimer toutes les étiquettes d'énergie associées à la procédure ou sélectionnez une étiquette précise dans la liste.
	- **•** Dans le cas de l'imprimante **HandiMark**MD de Brady :
		- **-** Dans la section **Imprimer l'étiquette**, sélectionnez les sources d'énergie pour lesquelles vous désirez imprimer une étiquette. (Cette imprimante ne vous permet d'imprimer qu'une étiquette à la fois.)
	- **•** Dans le cas des imprimantes **feuille à feuille** :
		- **-** Dans le champ **Matériel**, sélectionnez le papier que vous désirez utiliser.
- **-** La section **Étiquettes disponibles** indique le nombre d'étiquettes qui s'imprimeront sur une feuille. Vous pouvez décocher des cases si vous désirez imprimer moins d'étiquettes.
- **-** Dans le champ **Imprimer l'étiquette**, sélectionnez **Tout** pour imprimer toutes les étiquettes d'énergie associées à la procédure ou sélectionnez une étiquette précise dans la liste.
- **4** Dans la section **Disposition**, ouvrez les menus déroulants **Champ de données 1** et **Champ de données 2** pour ajouter des informations sur l'étiquette.
- **5** Cliquez sur le bouton **Imprimer** dans le coin inférieur droit.
- **6** Cliquez sur le bouton **Fermer** pour retourner à la fenêtre principale.

## **Enregistrement d'une procédure**

**1** Cliquez sur le bouton **Enregistrer la procédure** dans la barre des tâches principales.

*-OU-* Sélectionnez l'option **Fichier>Ouvrir...** du menu principal.

S'il s'agit d'une **procédure existante**, le fichier est maintenant enregistré.

- **2** S'il s'agit d'une **nouvelle procédure** qui n'a jamais été enregistrée, la fenêtre standard **Enregistrer sous** de Windows apparaîtra.
- **3** Entrez le **nom du fichier** de la procédure.
- **4** Cliquez sur le bouton **Enregistrer** pour enregistrer la procédure sous le nom que vous avez entré.

## **Création d'une nouvelle procédure**

## **À partir d'un modèle vierge :**

**1** Dans la fenêtre principale, cliquez sur le bouton **Nou-**

**velle procédure** dans la barre des tâches principales.

*-OU-* Dans le menu principal, sélectionnez **Fichier>Nouveau…**.

- **2** Lorsque la fenêtre **Sélectionner un modèle** apparaît, cliquez sur le gabarit désiré (combiné, long ou court). Pour obtenir de plus amples détails sur chaque gabarit, consultez le *Guide de l'utilisateur*.)
- **3** Cliquez sur **OK**. Un gabarit vierge apparaît à l'écran.
- **4** Pour entrer les détails de la procédure une section à la fois cliquez sur chacune des icônes du panneau des **Sections de procédure** dans la partie de gauche, puis sélectionnez des valeurs par défaut ou entrez les détails dans les fenêtres qui apparaissent.
- **5** Cliquez sur le bouton **Enregistrer la procédure**.

### **À partir d'une procédure existante :**

**1** Dans la fenêtre principale, cliquez sur le bouton **Ouvrir une procédure** dans la barre des tâches principales.

*-OU-* Sélectionnez **Fichier>Ouvrir...** du menu principal.

**2** Lorsque la fenêtre **Ouvrir** apparaît, cliquez sur le nom du fichier que vous désirez ouvrir, puis cliquez sur le bouton **Ouvrir**.

*-OU-* Cliquez deux fois sur le nom du fichier.

- **3** Enregistrez immédiatement la procédure sous son nouveau nom pour éviter de modifier la procédure existante par inadvertance.
- **4** Révisez les détails de la procédure une section à la fois en cliquant sur chacune des icônes du panneau des **Sections de procédure** dans la partie de gauche, puis en sélectionnant des valeurs par défaut ou en entrant les détails dans les fenêtres qui apparaissent.
- **5** Cliquez sur le bouton **Enregistrer la procédure**.

## **Importer une version antérieure d'une procédure**

### **Pour importer une seule procédure :**

- **1** Dans LOCKOUT-PRO<sup>TM</sup> version 3.0, sélectionnez l'option **Fichier>Importer>Fichier de procédure (v1.x et v2.x)**.
- **2** Dans la fenêtre **Ouvrir** de Windows, sélectionnez le type de fichier  $(v1.x \text{ ou } v2.x)$  à importer, puis sélectionnez le fichier à partir de la liste, et cliquez sur le bouton **Ouvrir**.
- **3** Une fois convertie, la procédure est affichée dans la zone d'affichage principale; vous pouvez alors y apporter tous les changements que vous désirez.
- **4** Lorsque vous avez terminé, cliquez sur le bouton **Enregistrer la procédure** de la barre des tâches principales.
- **5** Dans la boîte de dialogue **Enregistrer sous**, entrez un nouveau nom si vous le désirez.

#### **Pour importer des procédures multiples :**

- **1** Grâce à la v 3.0 LOCKOUT-PRO<sup>TM</sup> ouverte, cliquez sur **Fichier>Importer**, puis sur **Convertir les fichiers v1.x** ou **Convertir les fichiers v2.x**, selon la version de vos fichiers précédents.
- **2** Dans la fenêtre **Conversion d'un lot**, assurez-vous que le répertoire dans lequel se trouvent les fichiers à convertir est affiché dans le champ **Source** et que le répertoire où vous désirez enregistrer les procédures converties est affiché dans le champ **Destination**.
- **3** Cliquez sur le bouton **Démarrer la conversion**.

## **Obtention d'une aide supplémentaire**

**Didacticiel en ligne :** Lorsque vous démarrez LOCKOUT-PROTM pour la première fois, la fenêtre du didacticiel en ligne est affichée dans la partie droite de l'écran. Ce didacticiel explique les étapes de base pour créer, enregistrer et imprimer les procédures et la documentation connexe. Vous pouvez naviguer dans le didacticiel à l'aide des boutons **Suivant**, **Précédent** et des autres invites de la fenêtre.

**Aide en ligne :** L'aide en ligne dans LOCKOUT-PROTM offre des informations détaillées sur tous les aspects du programme. **Pour accéder à l'aide en ligne :**

**•** Dans le menu principal, cliquez sur l'option **Aide>Rubriques d'aide**.

**Guide de l'utilisateur :** Le *Guide de l'utilisateur* détaillé est installé dans votre ordinateur en même temps que LOCKOUT-PROTM. Vous pouvez consulter le *Guide de l'utilisateur* et l'imprimer en sections ou en entier.

### **Pour consulter le** *Guide de l'utilisateur* **:**

- **1** Cliquez sur l'icône **Poste de travail** et accédez au dossier où vous avez installé LOCKOUT-PROTM. Le répertoire par défaut est **C:\Program Files\Brady**.
- **2** Ouvrez le dossier **Lockout PRO** et accédez au dossier **Documentation**.
- **3** Dans le dossier **Documentation**, repérez le fichier intitulé **LOPuserguide.pdf** et cliquez deux fois sur celui-ci pour l'ouvrir.

### **Pour imprimer le** *Guide de l'utilisateur* **:**

- **1** Cliquez sur l'option **Fichier>Imprimer** du menu principal du *Guide de l'utilisateur.*
- **2** Sélectionnez les options d'impression.
- **3** Cliquez sur le bouton **Imprimer**.

## **Communiquer avec le soutien technique**

**États-Unis et autres pays associés** : Tél. : 800-368-3362 Téléc. : 414-228-5799 Courriel : technical\_support@bradycorp.com

#### **Canada :**

Tél. : 888-262-7576 Téléc. : 905-764-5557 Courriel : techsupportcanada@bradycorp.com

#### **Mexique :**

Tél. : 800-368-3362 Téléc. : 525-527-5586 Courriel : bradymexico@bradycorp.com

#### **Brésil :**

Tél. (PABX) : 55 11 3686-4720 Tél. (direct) : 55 11 3686-5697 Téléc. : 55 11 3686-5236 Courriel : brady\_service\_brazil@bradycorp.com **Tous droits réservés. www.bradycorp.com**

**© 2006 Brady Worldwide, Inc.**

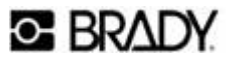

# LOCKOUT<sup>O</sup>PRO<sup>\*</sup>3.0

## **Guía de inicio rápido de LOCKOUT-PROTM 3.0**

El software de escritura gráfica de procedimientos LOCKOUT-PROTM le proporciona todas las herramientas que necesita para crear un programa eficaz de control de energía con procedimientos estandarizados fáciles de seguir. Es posible imprimir las etiquetas de bloqueo relacionadas con el procedimiento para cada fuente de energía, lo que hace a las actividades de bloqueo muy sencillas de manejar.

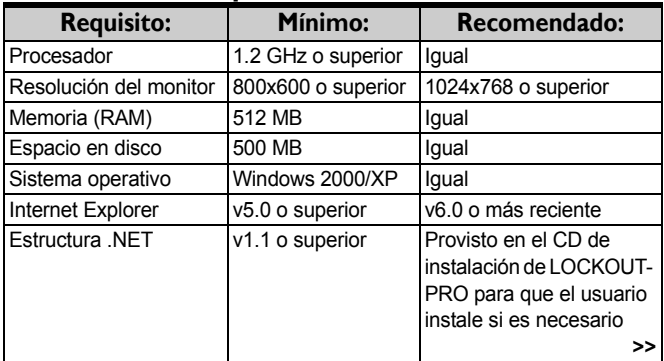

## **Requisitos del sistema**

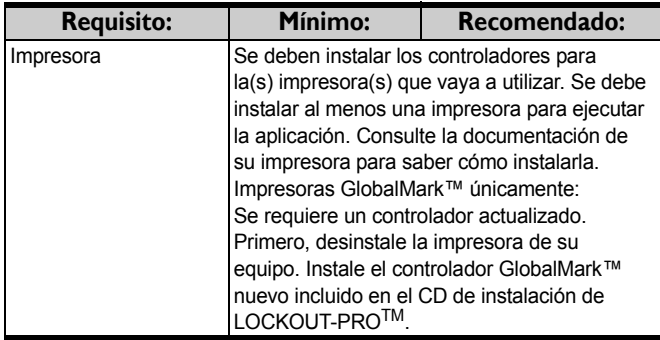

## **Instalación de LOCKOUT-PRO: Versión estándar**

La **Versión estándar** es la versión completa de escritorio de LOCKOUT-PROTM.

- **1** Cierre todos los programas que están en ejecución actualmente, incluyendo los programas antivirus y de correo electrónico.
- **2** Inserte el CD de LOCKOUT-PROTM en la unidad de CD. El programa de instalación se ejecutará automáticamente. Si no se abre después de transcurrido cierto tiempo, ejecútelo manualmente siguiendo estos pasos:
	- **•** Abra la carpeta **Mi PC**.
	- **•** Haga doble clic en la unidad de CD para abrirla.
	- **•** Haga doble clic en el archivo: **LockoutPRO3.0Installer.exe**
- **3** Cuando aparezca la ventana del instalador, seleccione la opción del menú:

#### **Instalación del escritorio de Lockout PRO**.

- **4** Seleccione el idioma que desea usar.
- **5** Cuando aparezca la pantalla de bienvenida, haga

clic en la opción para instalar LOCKOUT-PROTM.

- **6** Lea el acuerdo de licencia y marque la opción que indica aceptación.
- **7** Cuando se le solicite, ingrese el número de serie de su copia de LOCKOUT-PROTM. El número de serie se encuentra en una etiqueta adherida al estuche del CD.
- **8** Cuando se le solicite, verifique el directorio en el que LOCKOUT-PROTM será instalado. Se recomienda usar el directorio predeterminado.
- **9** Cuando aparezca la página de registro, siga las instrucciones en pantalla para registrar la copia del software.

## **Instalación de LOCKOUT-PRO: Versión de visor**

La **Versión de visor** se puede instalar en cualquier computadora. Les permite a los usuarios ver e imprimir procedimientos e información relacionada, pero no crear o actualizar.

- **1** Inserte el CD de LOCKOUT-PROTM en la unidad de CD. El programa de instalación se ejecutará automáticamente. Si no se abre después de transcurrido cierto tiempo, ejecútelo manualmente siguiendo estos pasos:
	- **•** Abra la carpeta **Mi PC**.
	- **•** Haga doble clic en la unidad de CD para abrirla.
	- Haga doble clic en el archivo: **Lockout PRO 3.0 Installer.exe**
- **2** Cuando aparezca la ventana del instalador, seleccione la opción del menú:

**Instalación del visor de Lockout PRO**.

- **3** Seleccione el idioma que desea usar.
- **4** En la pantalla de bienvenida, haga clic en la opción para instalar el visor de LOCKOUT-PROTM.
- **5** Lea el acuerdo de licencia y marque la opción que indica aceptación.
- **6** Verifique el directorio en el que LOCKOUT-PRO<sup>TM</sup> será instalado (se recomienda usar el directorio predeterminado).

## **Ejecución de LOCKOUT-PRO**

**•** Abra los **Programas** del menú de **Inicio** de su equipo, localice el acceso directo de LOCKOUT-PROTM y haga clic en él.

*-O-* Encuentre el acceso directo de LOCKOUT-PROTM en el escritorio de su equipo y haga doble clic en él

*-O-* Desde una ventana de carpeta abierta que muestra procedimientos, haga doble clic en un archivo.

## **Visualización de procedimientos existentes**

A continuación se describen los pasos para **las versiones estándar y de visor** de la versión de escritorio de LOCKOUT-PROTM  $v3.0$ 

**1** Desde la ventana principal, haga clic en la ficha **Abrir procedimiento** en la barra de tareas de opciones principales.

*-O-* Seleccione **Archivo>Abrir...** en el menú principal.

**2** En la ventana **Abrir**, haga clic en el nombre del archivo que desea abrir y luego en el botón **Abrir**. *-O-* Haga doble clic en el nombre del archivo en la ventana.

**3** El archivo aparecerá en la ventana de visualización principal.

## **Impresión de procedimientos y etiquetas**

A continuación se describen los pasos para **las versiones estándar y de visor** de la versión de escritorio de LOCKOUT-PROTM v3.0.

## **Para imprimir un procedimiento:**

**1** Con el procedimiento abierto, haga clic en el botón **Imprimir procedimiento** en la barra de tareas de opciones principales.

*-O-* Desde el menú principal, seleccione **Archivo>Imprimir**.

- **2** Cuando aparezca la ventana **Imprimir procedimiento**, verifique o cambie la impresora que figura en el cuadro **Impresora**.
- **3** Realice los cambios que desee a las opciones predeterminadas de la impresora.
- **4** Haga clic en el botón **Imprimir** ubicado en el ángulo inferior derecho.
- **5** Haga clic en **Cerrar** para regresar a la ventana principal.

## **Para imprimir etiquetas de bloqueo:**

**1** Con el procedimiento abierto, haga clic en el botón **Imprimir etiquetas de bloqueo** en la barra de tareas de opciones principales.

*-O-* Desde el menú principal, seleccione **Archivo> Imprimir Etiquetas de bloqueo**.

**2** Cuando aparezca la ventana **Imprimir etiquetas de bloqueo**, verifique o cambie la impresora que figura en el cuadro **Impresora**.

- **3** Cuando aparezca la impresora correcta, realice los cambios que desee a **Suministros** o **Material**.
	- **•** Para impresoras **GlobalMark**™:
		- **-** Desde la lista desplegable en **Suministros**, elija el **Ancho de cinta** del carrete de cinta que está utilizando.
	- **•** Para impresoras **de alimentación por hojas**:
		- **-** Desde la lista desplegable en **Material**, elija el tipo de hoja de etiquetas que está utilizando.
- **4** En la sección **Información de bloqueo**:
	- **•** Use las flechas de dirección para cambiar la **Fecha de bloqueo** y la **Hora de bloqueo**.
	- **•** En **Bloqueo por**, ingrese el nombre de la persona autorizada a retirar el bloqueo.
	- **•** *Impresoras GlobalMark™ únicamente:* La **Imagen del empleado** se establece de forma predeterminada en **Ninguna**. Para agregar una imagen de la persona nombrada en el cuadro **Bloqueo por**, haga clic en el botón de opción ubicado cerca del cuadro vacío y luego en **Seleccionar** para localizar la foto e insertarla.
	- **•** En el cuadro **Comentarios**, escriba cualquier información adicional que desee imprimir en las etiquetas.
	- **•** En el cuadro **Terminación esperada para el**, ingrese la hora en que debe finalizar el proceso de volver a energizar.
- **5** Haga clic en el botón **Imprimir** ubicado en el ángulo inferior derecho.
- **6** Haga clic en **Cerrar** para regresar a la ventana principal.

### **Para imprimir etiquetas de fuentes de energía:**

**1** Con el procedimiento abierto, haga clic en el botón **Imprimir etiquetas de fuentes de energía** en la barra de tareas de opciones principales.

*-O-* Seleccione **Archivo>Imprimir etiquetas de energía** en el menú principal.

- **2** Cuando aparezca la ventana **Imprimir etiquetas de fuentes de energía**, verifique o cambie la impresora.
- **3** Cuando aparezca la impresora correcta, realice los cambios que desee a las opciones que figuran a la izquierda de la ventana, según la impresora que elija.
	- **•** Para impresoras **GlobalMark**™:
		- **-** En **Forma/Tamaño**, seleccione la cinta que está utilizando.
		- **-** En la sección **Imprimir etiqueta**, seleccione **Todo** para imprimir todas las etiquetas de fuentes de energía asociadas con ese procedimiento, o seleccione de la lista una etiqueta específica.
	- **•** Para impresoras **HandiMark**™:
		- **-** En la sección **Imprimir etiqueta**, seleccione la fuente de energía cuya etiqueta desea imprimir. (Puede imprimir sólo una etiqueta por vez con esta impresora).
	- **•** Para impresoras **de alimentación por hojas**:
		- **-** En **Material**, elija las etiquetas que está utilizando.
		- **-** La sección **Etiquetas disponibles** muestra la cantidad de etiquetas que se imprimirán en una hoja. Desmarque los cuadros si desea imprimir menos etiquetas.
		- **-** En la sección **Imprimir etiqueta**, seleccione **Todo** para imprimir todas las etiquetas de fuentes de

energía asociadas con ese procedimiento, o seleccione de la lista una etiqueta específica.

- **4** En la sección **Formato**, haga clic en la flecha hacia abajo de los cuadros de texto **Campo de datos 1** y **Campo de datos 2** para agregar esta información a la etiqueta.
- **5** Haga clic en el botón **Imprimir** ubicado en el ángulo inferior derecho.
- **6** Haga clic en **Cerrar** para regresar a la ventana principal.

## **Guardar un procedimiento**

**1** Haga clic en el botón **Guardar procedimiento** en la barra de tareas de opciones principales.

*-O-* Seleccione **Archivo>Guardar** en el menú principal.

Si este procedimiento **ya existe**, el archivo quedará guardado.

- **2** Si este procedimiento es **nuevo** y no ha sido guardado anteriormente, aparecerá la ventana estándar de Windows **Guardar como**.
- **3** Ingrese el **Nombre del archivo** del procedimiento.
- **4** Haga clic en **Guardar** para guardar el archivo con el nombre ingresado.

## **Creación de un nuevo procedimiento**

#### **A partir de una plantilla en blanco:**

**1** Desde la ventana principal, haga clic en el botón **Nuevo procedimiento** en la barra de tareas de opciones principales.

*-O-* Seleccione **Archivo>Nuevo...** en el menú principal.

- **2** En la ventana **Seleccionar plantilla**, haga clic en el formulario que desea utilizar (Combinado, Largo o Corto). Para obtener más detalles acerca de cada formulario, consulte la *Guía del usuario*.
- **3** Haga clic en **Aceptar**. Aparecerá un formulario en blanco.
- **4** Para ingresar los detalles del procedimiento, de a uno por vez, haga clic en cada icono del panel **Secciones del procedimiento** a la izquierda y seleccione o ingrese los datos específicos en las ventanas que aparezcan.
- **5** Haga clic en el botón **Guardar procedimiento**.

#### **A partir de un procedimiento existente:**

**1** Desde la ventana principal, haga clic en el botón **Abrir procedimiento** en la barra de tareas de opciones principales.

*-O-* Seleccione **Archivo>Abrir...** en el menú principal.

**2** Cuando aparezca la ventana **Abrir**, haga clic en el nombre del archivo que desea y luego en **Abrir**.

*-O-* Haga doble clic en el nombre del archivo.

- **3** Guarde inmediatamente el procedimiento con su nuevo nombre para evitar hacer cambios involuntarios al procedimiento existente.
- **4** Revise los detalles del procedimiento haciendo clic, de a uno por vez, en cada icono del panel **Secciones del procedimiento** a la izquierda, y luego seleccionando o ingresando cambios en las ventanas que aparezcan.
- **5** Haga clic en el botón **Guardar procedimiento**.

## **Importación de versiones anteriores de procedimientos**

## **Para importar un único procedimiento:**

- **1** Con LOCKOUT-PROTM v3.0 abierto, haga clic en **Archivo>Importar>Archivo de procedimiento (v1.x y v2.x)**.
- **2** Desde el cuadro de diálogo **Abrir** de Windows, seleccione el tipo de archivo (v1.x o v2.x) a importar, luego seleccione el archivo de la lista y haga clic en **Abrir**.
- **3** Cuando el procedimiento aparezca en el área de visualización principal, ya habrá sido convertido y usted podrá realizar los cambios que desee.
- **4** Al finalizar, haga clic en el botón **Guardar procedimiento** en la barra de tareas de opciones principales.
- **5** En el cuadro de diálogo **Guardar como**, escriba un nuevo nombre si lo desea.

## **Para importar por lotes múltiples procedimientos:**

- **1** Con LOCKOUT-PROTM v3.0 abierto, haga clic en **Archivo>Importar** y luego en **Convertir archivos v1.x** o **Convertir archivos v2.x**, según la versión en que fueron creados sus archivos anteriores.
- **2** En la ventana **Conversión por lotes**, asegúrese de que el directorio que contiene los archivos a convertir aparezca en el cuadro **Fuente**, y que el directorio donde los archivos convertidos se van a guardar aparezca en el cuadro **Destino**.
- **3** Haga clic en el botón **Iniciar conversión**.

## **Cómo obtener ayuda adicional**

**Tutorial en línea:** Al ejecutar por primera vez LOCKOUT-PROTM, se abre la ventana Tutorial en línea a la derecha. El tutorial contiene los pasos básicos para crear, guardar e imprimir procedimientos y material relacionado. Puede navegar por el tutorial usando los indicadores **Siguiente**, **Atrás** y otros que aparecen en la ventana.

**Ayuda en línea:** La ayuda en línea en LOCKOUT-PROTM ofrece información detallada acerca de cada aspecto de la aplicación. **Para acceder a la ayuda en línea:**

**•** En el menú principal, haga clic en **Ayuda>Temas de ayuda**.

**Guía del usuario:** La *Guía del usuario* detallada está instalada en su equipo junto con LOCKOUT-PROTM. Puede ver la *Guía del usuario* e imprimir una o todas las páginas.

#### **Para ver la** *Guía del usuario***:**

- **1** Abra **Mi PC** y navegue hacia la carpeta donde se instaló LOCKOUT-PROTM. La ruta predeterminada es **C:\Archivos de programa\Brady**.
- **2** Abra la carpeta **Lockout PRO** y ubique la carpeta **Documentación**.
- **3** En la carpeta **Documentación**, localice el archivo **LOPuserguide.pdf** y haga doble clic en el mismo para abrirlo.

#### **Para imprimir la** *Guía del usuario***:**

- **1** Haga clic en **Archivo>Imprimir** en el menú principal de la *Guía del usuario.*
- **2** Elija las opciones para imprimir.
- **3** Haga clic en el botón **Imprimir**.

## **Cómo comunicarse con el soporte técnico**

#### **Estados Unidos y otros países asociados**:

Tel: 800-368-3362 Fax: 414-228-5799 Correo electrónico: technical\_support@bradycorp.com

#### **Canadá:**

Tel: 888-262-7576 Fax: 905-764-5557 Correo electrónico: techsupportcanada@bradycorp.com

#### **México:**

Tel: 800-368-3362 Fax: 525-527-5586 Correo electrónico: bradymexico@bradycorp.com

#### **Brasil:**

Tel (PABX): 55 11 3686-4720 Tel (discado directo): 55 11 3686-5697 Fax: 55 11 3686-5236 Correo electrónico: brady\_service\_brazil@bradycorp.com

#### **Todos los derechos reservados. www.bradycorp.com**

**©2006 Brady Worldwide, Inc.**

## **C BRADY**